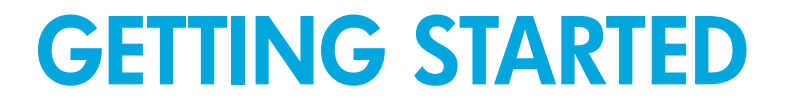

# HP OpenView Storage Data Protector

Product Version: A.06.00

This guide is designed to help you get started quickly. Using the default settings, you can quickly and easily install the software, create a backup, and do a restore.

**NOTE:** This quide applies to the full Data Protector product. If you have a Single Server Edition, note that some of the platforms and features mentioned may not apply.

© Copyright 2006 Hewlett-Packard Development Company, L.P. Part number: B6960–96005 July 2006 Product names mentioned herein may be trademarks of their respective companies as reflected by an associated footnote.The information in this document is subject to change without notice.

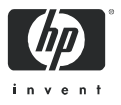

## **Contents**

Installing on Windows systems 3 [Installing Cell Manager 3](#page-2-0) [Installing clients 5](#page-4-0) [Installing on UNIX systems 6](#page-5-0) [Installing Cell Manager 6](#page-5-1) [Installing clients 7](#page-6-0) [Next steps 8](#page-7-0) [Configuring backup devices 8](#page-7-1) [Formatting media 10](#page-9-0) [Backing up your system 11](#page-10-0) [Defining a schedule for a simple backup routine 12](#page-11-0) [Restoring from a backup 13](#page-12-0) [Data Protector documentation map 14](#page-13-0) [Abbreviations 14](#page-13-1) [Map 15](#page-14-0) [Data Protector integrations 16](#page-15-0) Installation support 17 [Licensing 17](#page-16-0) [For more information 17](#page-16-1)

# Installing on Windows systems

**X NOTE:** For full installation details, see the *Data Protector Installation and Licensing Guide* in the /docs directory of the top level of the installation DVD.

If you are installing from CD-ROMs instead of from DVDs, see Appendix C of the guide for instructions.

#### **Prerequisites**

- Management Server (Cell Manager):
	- 256 MB RAM (512 MB recommended)
	- 190 MB disk space (90 MB for binaries and 100 MB for initial database)
- Backup Client (Disk Agent):
	- 64 MB RAM (128 MB recommended)
	- 10 MB disk space
- Device Server (Media Agent):
	- 64 MB RAM (128 MB recommended)
	- 20 MB disk space
- User Interface (GUI):
	- 64 MB RAM
	- 85 MB disk space including 45 MB electronic manuals

If you plan to install all the components on the same system, the system must have 290 MB of disk space and at least 256 MB of RAM (512 MB recommended).

#### <span id="page-2-0"></span>Installing Cell Manager

See http://www.hp.com/support/manuals for supported platforms.

#### Prepare for installation

- 1. On the system that is to be your Data Protector Cell Manager:
	- a. For a standalone tape drive, connect the tape device to the Data Protector Cell Manager and power it on.
	- **b.** Enable TCP/IP protocol and hostname resolution. *To check if they are enabled:*
		- i. Check name resolution is working properly by finding the name of the computer:
			- Open an MS DOS command prompt.
			- Type: hostname

The name of your computer will be displayed.

- ii. Check the name resolution:
	- Type: ping <NAME OF YOUR COMPUTER>
	- IP address > hostname
	- Type: ping -a <IP address>

The network is set up properly when you get the same hostname and IP address from both commands.

( If you have problems with your network, see the *Data Protector Troubleshooting Guide*.)

- c. Assign a static IP address.
- d. Deactivate the Windows tape device and changer drivers (recommended). (Only use these drivers in exceptional cases, for example, when other applications access this tape device.)
- 2. Log on to the system as Administrator.
- 3. Set up a separate Windows account for use with Data Protector, such as dpadmin. Ensure that:
	- The user is a member of Administrators and Backup Operators.
	- The user has logon rights as service (Windows advanced rights).

This user account is needed solely to provide the required services. It will not be used to log on to an individual's system.

The account should be used as the Data Protector service account in server and client installations. In a Windows domain, you only need to set up the account on the Primary Domain Controller.

#### Install Data Protector

- 4. Insert the appropriate installation DVD and run \i386\setup.exe to start the wizard.
- 5. Select Cell Manager and follow the wizard using the default values.
- 6. In the Account information window, enter the user name and password for the user account you created in step 3.

#### To run the program:

#### Start > Programs > HP OpenView Storage Data Protector > Data Protector Manager

For further information, see the documentation in the  $\ldots$  docs directory in the top-level directory of the DVD.

## <span id="page-4-0"></span>Installing clients

See http://www.hp.com/support/manuals for supported platforms.

#### **Prerequisites**

- Cell Manager installed
- 10 MB free disk space
- Administrator rights and password
- TCP/IP protocol and node name resolution enabled

#### To install remotely, from the Cell Manager GUI:

- 1. Log on to the system as Administrator
- 2. Start > Programs > HP OpenView Storage Data Protector > Data Protector Manager
- 3. In the Data Protector Manager, switch to the Clients context.
- 4. In the Scoping Pane, right-click Clients and select Add Clients to start the wizard.
- 5. Follow the instructions.

#### To install locally, on the intended system:

- 1. Log on to the system as Administrator.
- 2. Run \i386\setup.exe.
- 3. Start the Client Installation.
- 4. Follow the instructions.

# <span id="page-5-0"></span>Installing on UNIX systems

**X NOTE:** For full installation details, see the *Data Protector Installation and Licensing Guide* in the /docs directory of the DVD.

## <span id="page-5-1"></span>Installing Cell Manager

**NOTE:** For supported platforms, see http://www.hp.com/support/manuals.

The following is an example of a Cell Manager installation with backup device locally attached using the default configuration.

#### Prerequisites (HP-UX)

- HP-UX 11.x 256 MB RAM
- 
- 240 MB free disk space (includes GUI, Disk Agent and Media Agent +2% of planned backup data)

#### Prerequisites (Solaris)

- Solaris 8/9 root permissions on every target system
- 64 MB RAM ksh shell (provided by default)
- 240 MB free disk space minimum, includes GUI, Disk Agent and Media Agent +2% of planned backup data)

#### Procedure

#### On your Data Protector Cell Manager:

1. Mount the UNIX installation DVD to a mount point, for example:

```
mkdir/cdrom
mount/dev/dsk/c0t0d0/cdrom
```
- 2. Run omnisetup.sh. To run the command from the DVD: cd /cdrom/LOCAL\_INSTALL ./omnisetup.sh -CM
- **3.** Follow the instructions when prompted.

**NOTE:** For cell managers running on HP-UX 11.23 (IA-64) or Solaris 9, the GUI needs to be installed on a remote system. For details, see the *Installation and Licensing Guide*.

Install clients either from the Cell Manager or locally.

#### To run Data Protector

Enter /opt/omni/bin/xomni to start the Data Protector GUI.

### <span id="page-6-0"></span>Installing clients

See http://www.hp.com/support/manuals for supported platforms.

#### **Prerequisites**

- 10 MB free disk space (minimum) 64 MB RAM
- 
- root permissions on every target system ksh shell

#### Remote installation

Distribute the software to clients using the Data Protector user interface. Cross-platform client installation is supported.

- 1. Enter /opt/omni/bin/xomni to start the Data Protector GUI.
- 2. In the Data Protector Manager, switch to the Clients context.
- 3. In the Scoping Pane, right-click Clients and select Add Clients to start the wizard.
- 4. Follow the instructions. Refer to the online Help for details on each wizard page.

After the Media Agent is installed, check your configuration files (/kernel/drv/st.conf). See "Installing Solaris Clients" in the *Installation and Licensing Guide* for specifics.

Finally, connect a backup device to the system.

#### Local installation

- 1. Insert the HP-UX installation DVD.
- 2. Mount the installation DVD to a mount.
- 3. Change directory to <Mount\_Point>/LOCAL\_INSTALL and run:

```
omnisetup.sh [-source <directory>][-server 
<name>][-install <component list>]
```
See the *Data Protector Installation and Licensing Guide* for a list of Data Protector component codes.

4. omnisetup informs you if the installation was completed and if the client was imported to the Data Protector cell. The CORE and CORE-INTEG components are automatically installed.

If you specified the name of the Cell Manager, the client will be imported to the cell. If not, import it using the Data Protector GUI.

# <span id="page-7-0"></span>Next steps

You can now run the Data Protector Manager.

Start the Data Protector Manager. The Data Protector Manager GUI will open, displaying the Clients context and Next Step wizard:

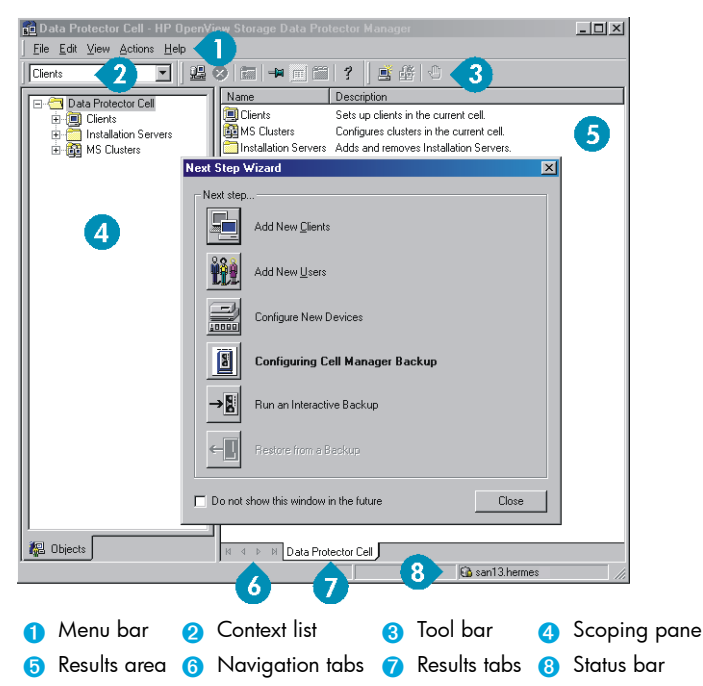

<span id="page-7-1"></span>Configuring backup devices

#### Configuring a file library device

These instructions are for a simple file library device configuration on a local or shared drive using mostly default options. For other possibilities see the online Help index: "Configuring Backup Devices".

*Before you start:* On Windows, disable the compression option.

- 1. Create a directory on a local or shared disk. *Example:* C:\FileLibrary
- 2. Start Data Protector.
- 3. Select Devices & Media from the Context List.
- 4. Right click Devices and select Add Device to open the device definition pane.
- 5. Enter details:

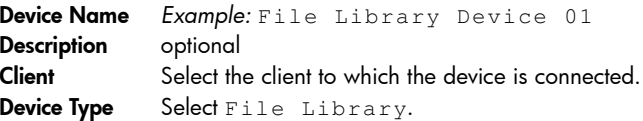

Click Next.

- 6. Specify the directory for the file library device you created in step 1 and click Add.
- 7. Click Next. In the Results Area, select the media type: File.
- 8. Click Finish.

#### Configuring a standalone drive

#### Autoconfiguration

- 1. Select Devices & Media from the Context List.
- 2. Right click Device.
- 3. Select Autoconfigure Devices.
- 4. Select your system from the list and click Finish.

Your device is configured automatically.

#### Manual configuration

Follow the instruction for a file library device above, up to step 4. Then:

5. Enter details:

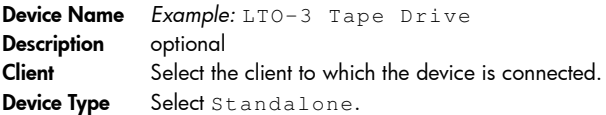

Click Next.

- 6. Enter the SCSI address by expanding the field and selecting one of the options. Click Add.
- 7. Click Next. In the Results Area, select the correct media type, such as  $T.T O.$
- 8. Click Finish.

## <span id="page-9-0"></span>Formatting media

Data Protector writes its own header on each tape so it can be recognized later. This can be done manually, as described in this section, or automatically. Before tapes can be used with Data Protector they need to be formatted. Skip this section if you want Data Protector to format the tape automatically.

 $\triangle$  CAUTION: Formatting deletes all data on the media.

- 1. In the Devices & Media Context expand Pools.
- 2. Right-click the appropriate Media Pool.
- 3. Select Format.
- 4. In the Results Area select the drive and click Next.
- 5. Keep default settings and click Next.
- 6. Click Force Operation and Default Medium Size then Finish. Data Protector formats the media.

# <span id="page-10-0"></span>Backing up your system

The following steps show how to create a backup specification and perform a simple backup.

- 1. In the Data Protector Cell Manager, select Backup from the Context List.
- 2. In the Scoping Pane, expand Backup and then click Backup Specifications.
- 3. In the Results Area, right-click the Filesystem item and select: Add Backup.
- 4. Select the Blank Filesystem Backup template and click OK.
- 5. In the Source page that appears in the Results Area, browse for and select the checkboxes next to the directories and files that you want to backup, then click Next. If you do not have a tape device connected, please select just a few small directories.
- 6. In the Destination page that appears in the Results Area, select the device that you want to use for the backup and click Next.
- 7. Use the default backup specifications options or select the desired backup options and click Next.
- 8. Use the predefined schedule options or select the desired backup options and then click Next. See ["Defining a schedule for a simple](#page-11-0)  [backup routine" on page 12](#page-11-0) for an example.
- **9.** The backup specification summary is displayed in the Results Area. click Next.
- **10.**Click **Save As** to save the backup specification for later use.
- **11.**Click **Start Backup** to run the backup.
- 12. When the **Start Backup** window opens, click **OK** to start the backup using the default specifications.
- 13. The Backup window shows you the progress of the backup session. The Session Information window will tell you when the backup is finished.

## <span id="page-11-0"></span>Defining a schedule for a simple backup routine

As an example, suppose you want to define a schedule with a full backup every Friday and incremental backups on other weekdays, all at 21:00h and retained for 4 weeks, plus a full backup each month retained for 12 months.

Data Protector has several predefined schedules. "Weekly full" is close to what is needed—full every Friday and Incr1 every weekday at 21:00h. Incr1 backups back up all changes since the last full backup.

To create the defined schedule:

- 1. When defining your backup specification, at step 7 (see [page 11](#page-10-0)), go to the Schedule tab.
- 2. Click Predefined.
- 3. Select Weekly full and click OK.
- 4. Click Add.
- 5. Under Recurring, select Monthly.

Under Time options, specify the time for the monthly backup. Under Session options, from the Backup protection drop-down list, select Weeks and type the number of weeks in the box below (1 year = 52 weeks).

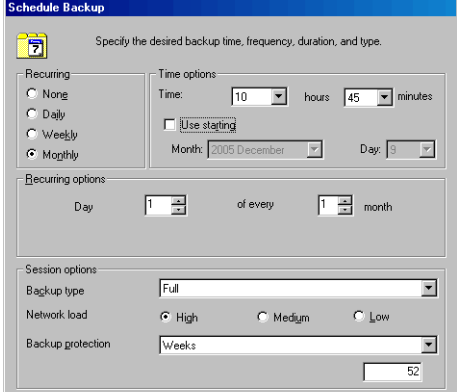

- 6. Click OK.
- 7. Click Apply.

# <span id="page-12-0"></span>Restoring from a backup

By default, the backup object is restored to the same path from which it was backed up. The following steps show how to perform a simple restore.

- 1. In the Data Protector Cell Manager, select Restore from the Context List.
- 2. Browse the Filesystem item and select the client object that you want to restore. The Restore view appears in the Results Area.
- 3. Browse for and select the check-boxes next to the directories/files to be restored.
- 4. Select the Destination tab to choose where you want to restore to. If you do not select anything, the selected directories/files will be restored to the original path.
- 5. Click the Start Restore button. The restore wizard appears.
- 6. Follow the proposed defaults in the wizard (click **Next** and **Finish**).
- 7. The Start Restore Session window opens, showing you the progress of the selected objects being restored to the system.

# <span id="page-13-0"></span>Data Protector documentation map

## <span id="page-13-1"></span>**Abbreviations**

The following abbreviations for HP OpenView Storage Data Protector manuals are used in the documentation map and list of integrations that follow.

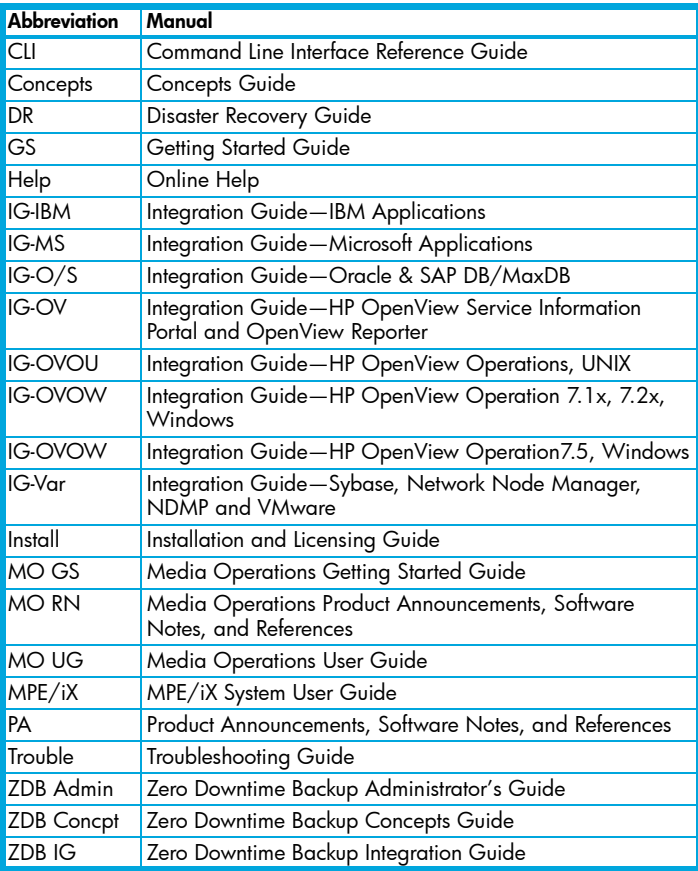

## <span id="page-14-0"></span>Map

The following table shows where to find information of different kinds. Shaded squares are a good place to look first.

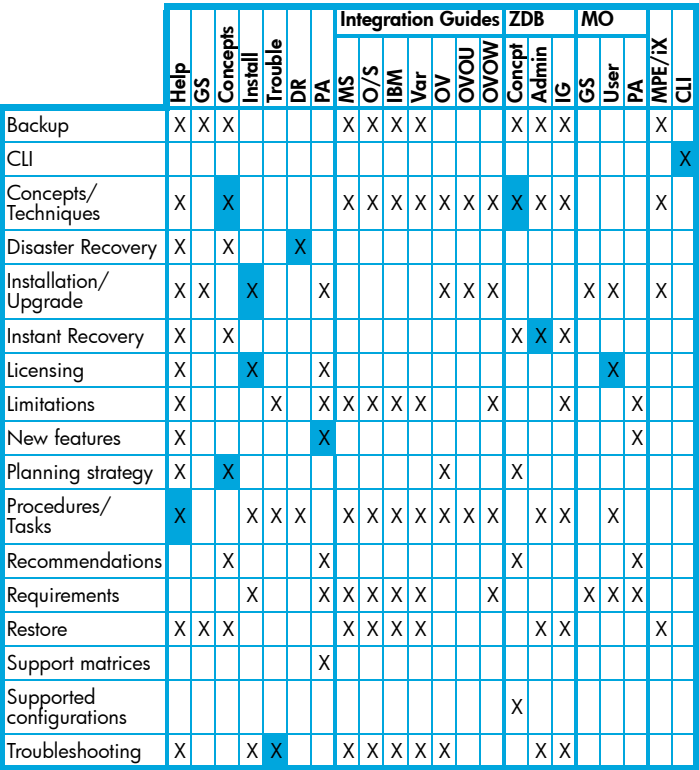

## <span id="page-15-0"></span>Data Protector integrations

Look in these manuals for details of the following integrations:

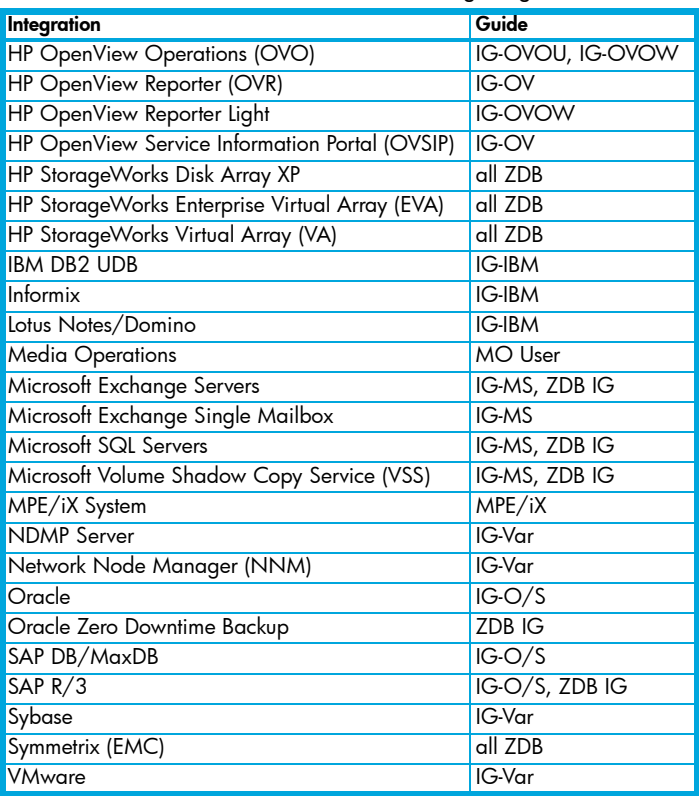

# <span id="page-16-0"></span>**Licensing**

Data Protector comes with an instant-on license for 60 days after installation. Within this period you can request a permanent password from the HP Password Delivery Center (PDC) and install it.

The permanent password permits you to configure a Data Protector cell with regard to your backup policy, provided that you have purchased all required licenses.

To obtain a password, visit the password delivery homepage at http://www.webware.hp.com or consult the *Data Protector Installation and Licensing Guide*, "Licensing" section, for more information.

# <span id="page-16-1"></span>For more information

For more information about HP OpenView Storage Data Protector, visit www.hp.com/go/dataprotector or call your local HP reseller or HP sales office.